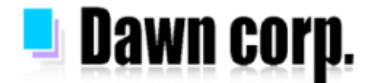

## **迷惑メール対策 設定手順 【docomo/au/SoftBank】**

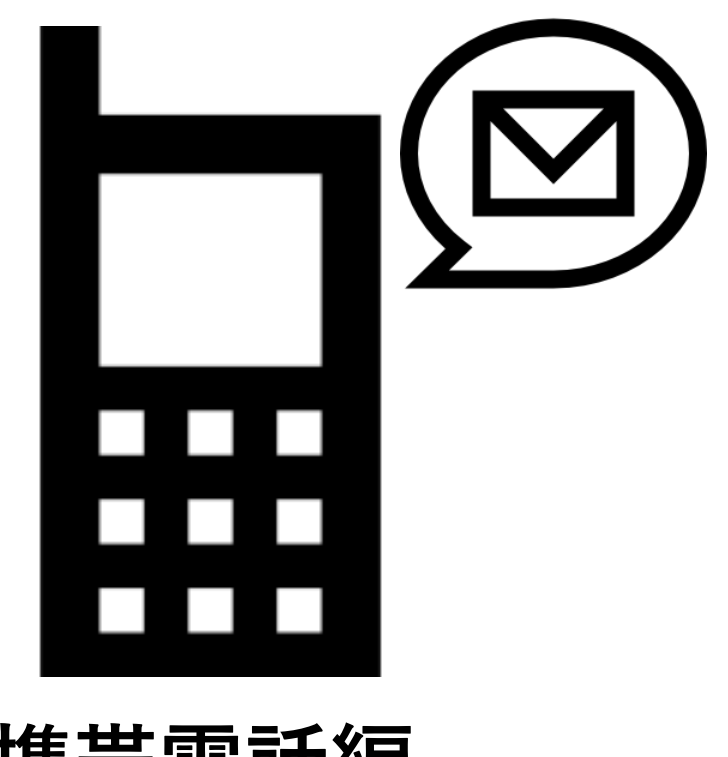

# **携帯電話編**

設定画面イメージは各携帯電話会社HPを参考にしている為、機種により実際の画面が 異なる場合がございます。設定以外の詳しい情報は各携帯電話会社HPをご覧下さい。

**ご注意:見た目は携帯電話でも、携帯電話とは異なる「ガラホ」というものがあります。 始めにP.2の「事前確認」をご確認下さい。**

**2021年7月版**

## **事前確認**

**見た目は携帯電話**

# **ガラホにご注意**

#### **ガラホとは?**

**見た目は携帯電話、操作方法も携帯電話ですが、スマートフォンの機能を備えています**。 別名で「4G LTEケータイ」とも呼ばれています。

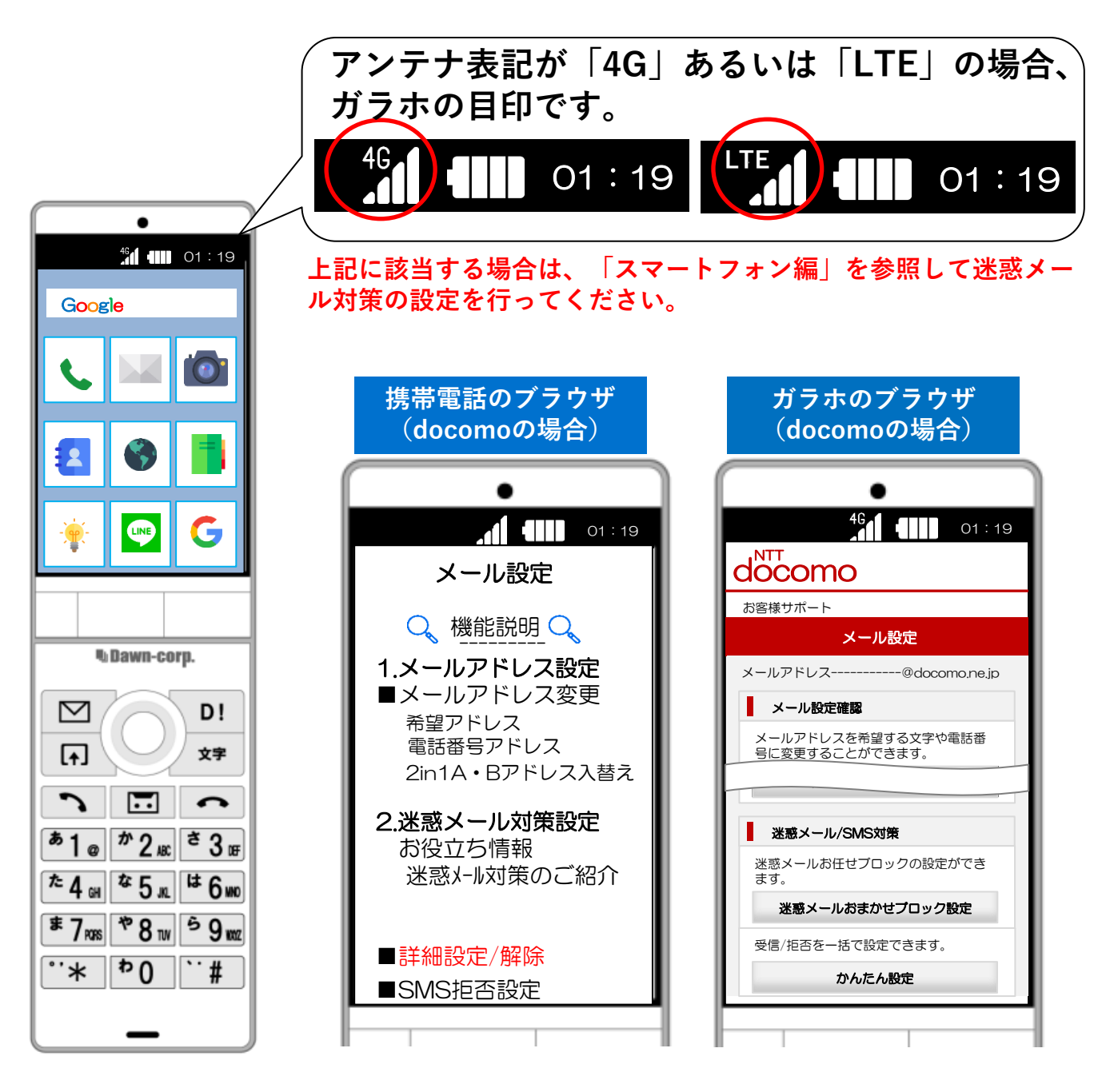

**©Dawn-Corp Confidential and Proprietary**

**-P2-**

### **メールが届かない場合の確認フロー**

下記フローの手順で、NET119のメールを受信できるようにします。

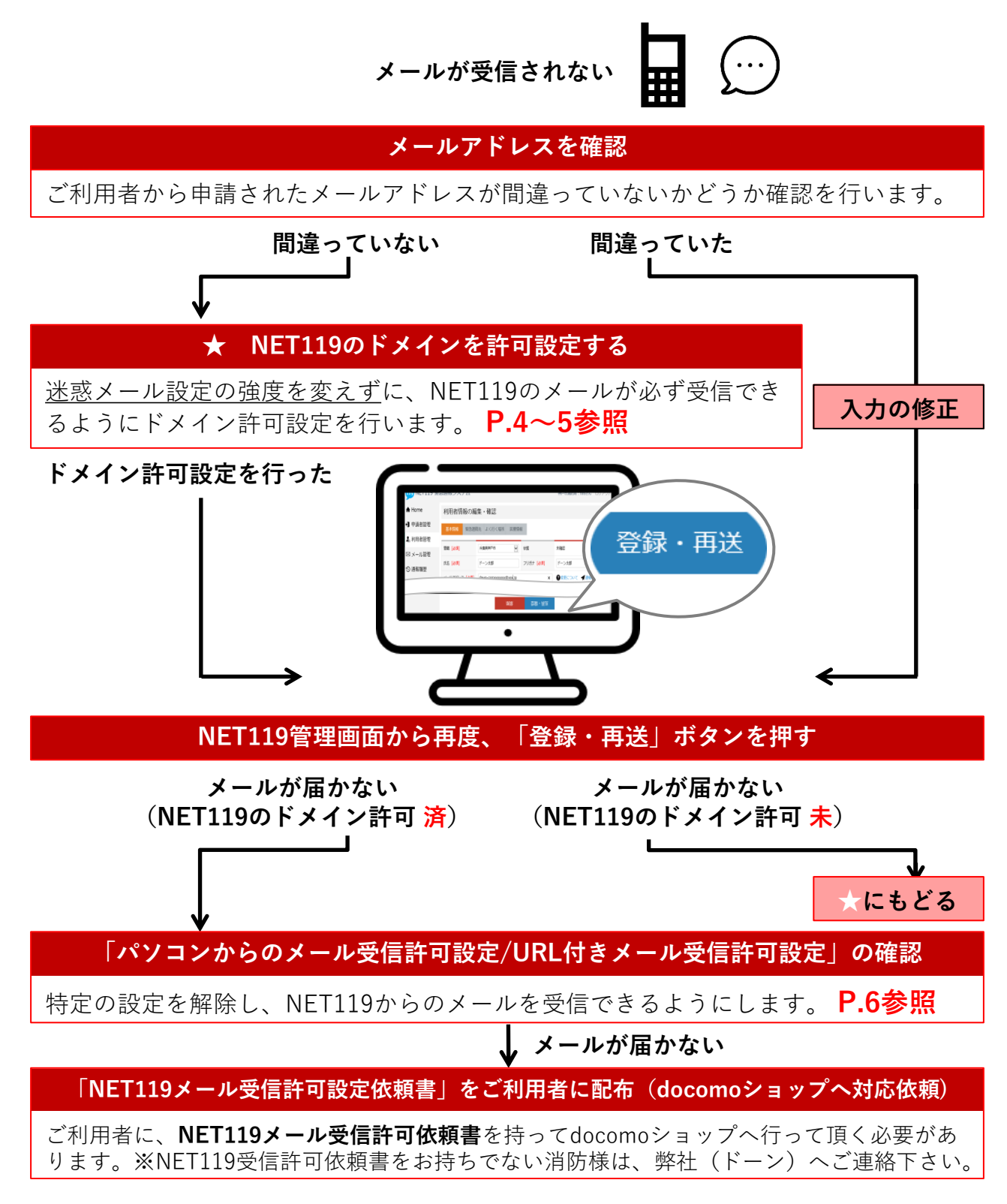

## **NET119のドメイン許可設定 その1**

**1.メール設定画面を開く**

 $\breve{~}$ ⊡ 文字  $\overline{\cdots}$  $\overline{51}$  $*2$  as:  $e^{\frac{1}{2}}$  $460$ た4㎝ य 5 ж  $\sqrt[3]{7}$  RGRS \*8™  $59m$  $\dddot{*}$ \* በ #

**①ブラウザ(iモード)を開く ②一覧から「メール設定」を選ぶ**

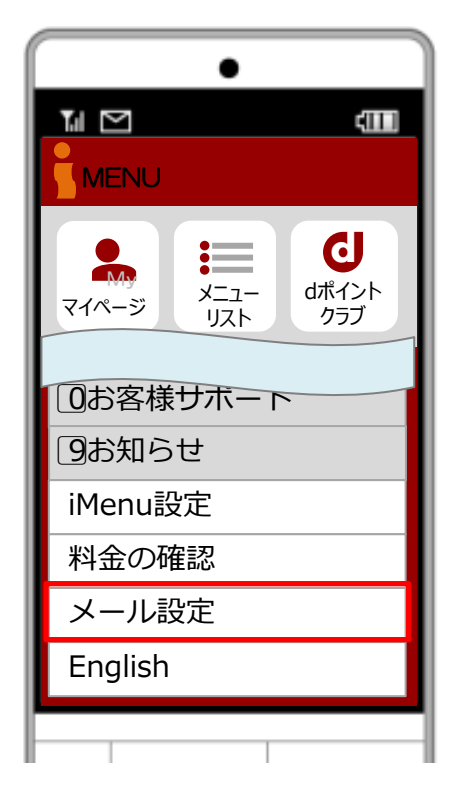

※携帯電話の機種によって ボタンの位置やアイコンが 異なります。

※上記はイメージ図です。 実際の画面とは異なります。

#### ! **ログイン時、認証パスワードを求められることがあります**

**認証パスワードがわからない場合、迷惑メール対策の設定を消防様で行って頂く事がで きません。認証パスワードは3回間違えるとロックがかかり、しばらくログイン操作がで きなくなります。(初期パスワードは「0000」) ご利用者には「 NET119メール受信許可依頼書」を持ってdocomoショップへ伺って頂**

**き、docomoショップの店員様にNET119からのメール受信許可設定を行って頂く必要が あります。**

**(依頼書に詳細を記載しておりますので、消防様からショップへのご連絡は不要です)**

※NET119受信許可依頼書をお持ちでない消防様は、弊社(ドーン)へご連絡下さい。

## **NET119のドメイン許可設定 その2**

**2.ドメインを追加する**

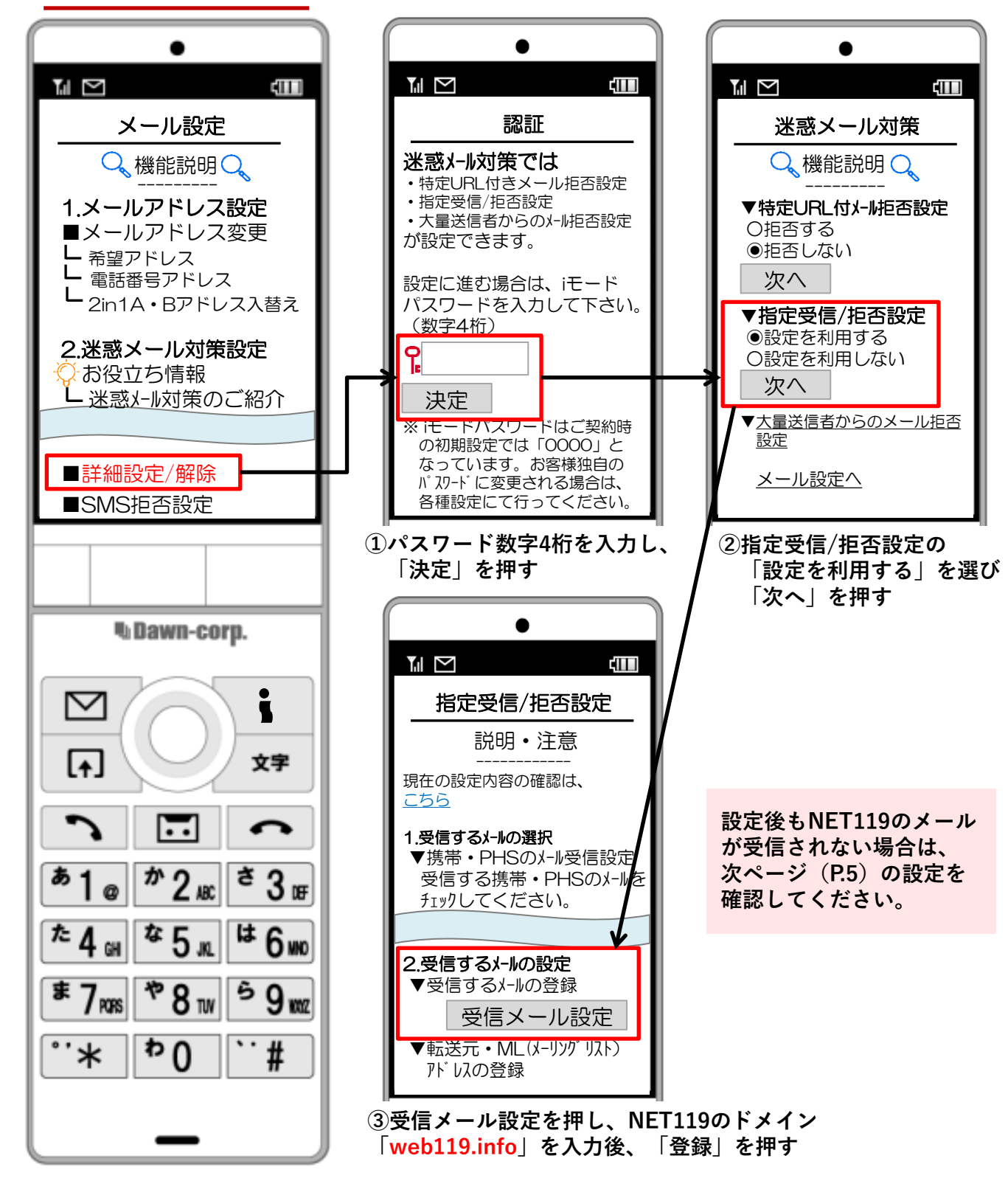

**©Dawn-Corp Confidential and Proprietary**

## **パソコンからのメール受信許可設定/URL付きメール受信許可設定**

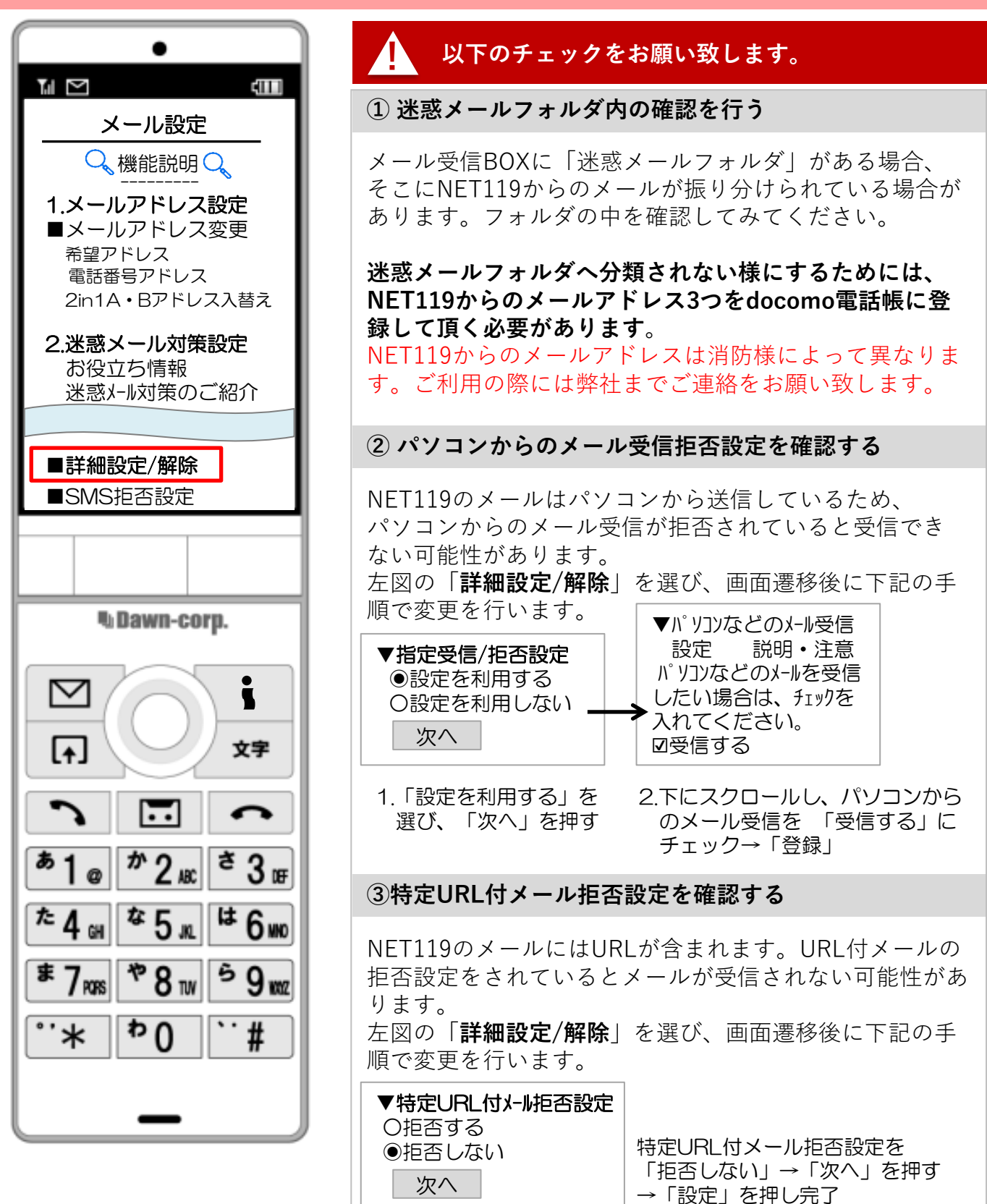

**-P6-**

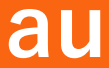

### **メールが届かない場合の確認フロー**

下記フローの手順で、NET119のメールを受信できるようにします。

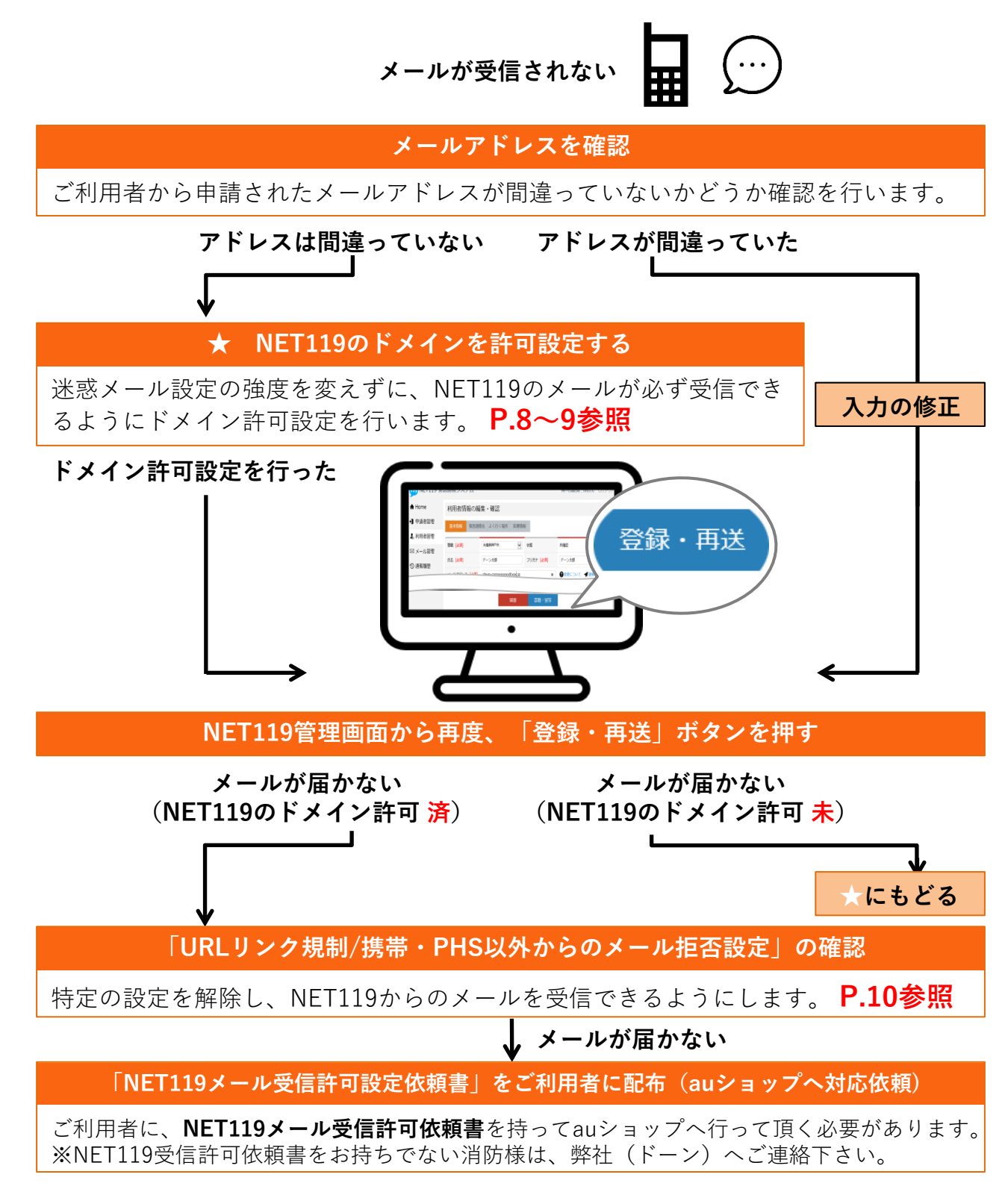

## **au**

#### **NET119のドメイン許可設定 その1**

**1.迷惑メールフィルター設定画面を開く**

**①Eメールボタンを 押します**

**②迷惑メールフィルターを 選択して決定ボタンを 押します**

**③設定・確認するを 選択して決定ボタンを 押します**

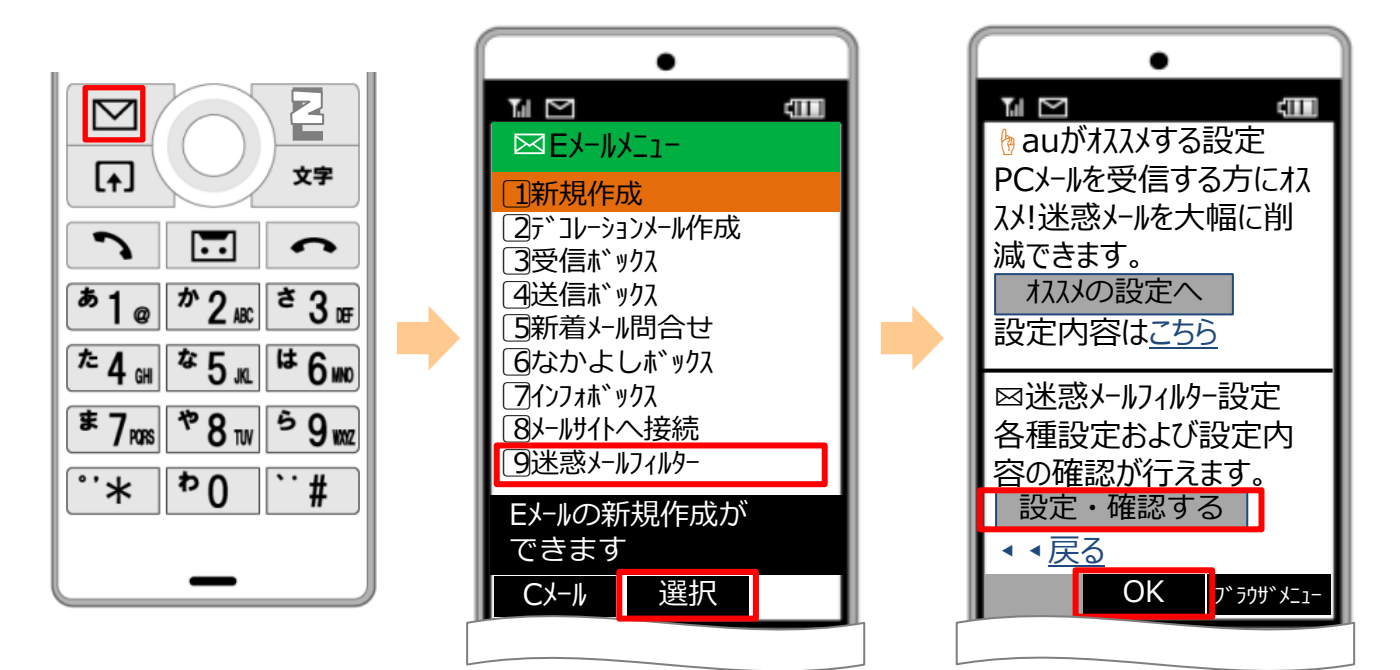

※携帯電話の機種に よってボタンの位置や アイコンが異なります。 ※ 上記はイメージ図です。 実際の画面とは異なります。

#### ! **ログイン時、認証パスワードを求められることがあります**

**認証パスワードがわからない場合、迷惑メール対策の設定を消防様で行って頂く事がで きません。認証パスワードは3回間違えるとロックがかかり、しばらくログイン操作がで きなくなります。(初期パスワードは「1234」) ご利用者には「 NET119メール受信許可依頼書」を持ってauショップへ伺って頂き、au ショップの店員様にNET119からのメール受信許可設定を行って頂く必要があります。 (依頼書に詳細を記載しておりますので、消防様からショップへのご連絡は不要です)**

※NET119受信許可依頼書をお持ちでない消防様は、弊社(ドーン)へご連絡下さい。

## **au**

## **NET119のドメイン許可設定 その2**

**2.ドメインを追加する**

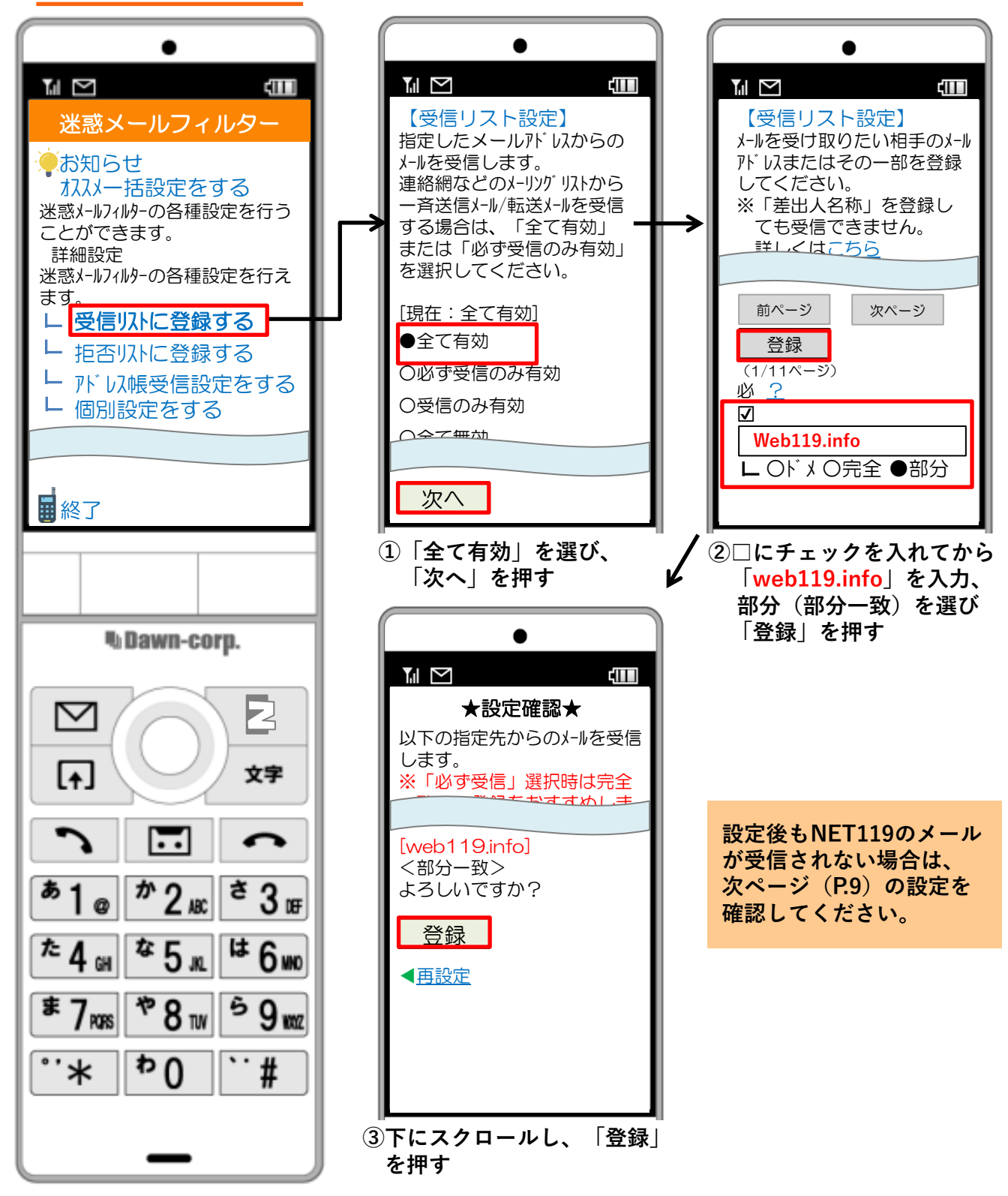

**©Dawn-Corp Confidential and Proprietary**

**-P9-**

## **au**

## **URLリンク規制/携帯・PHS以外からのメール拒否設定**

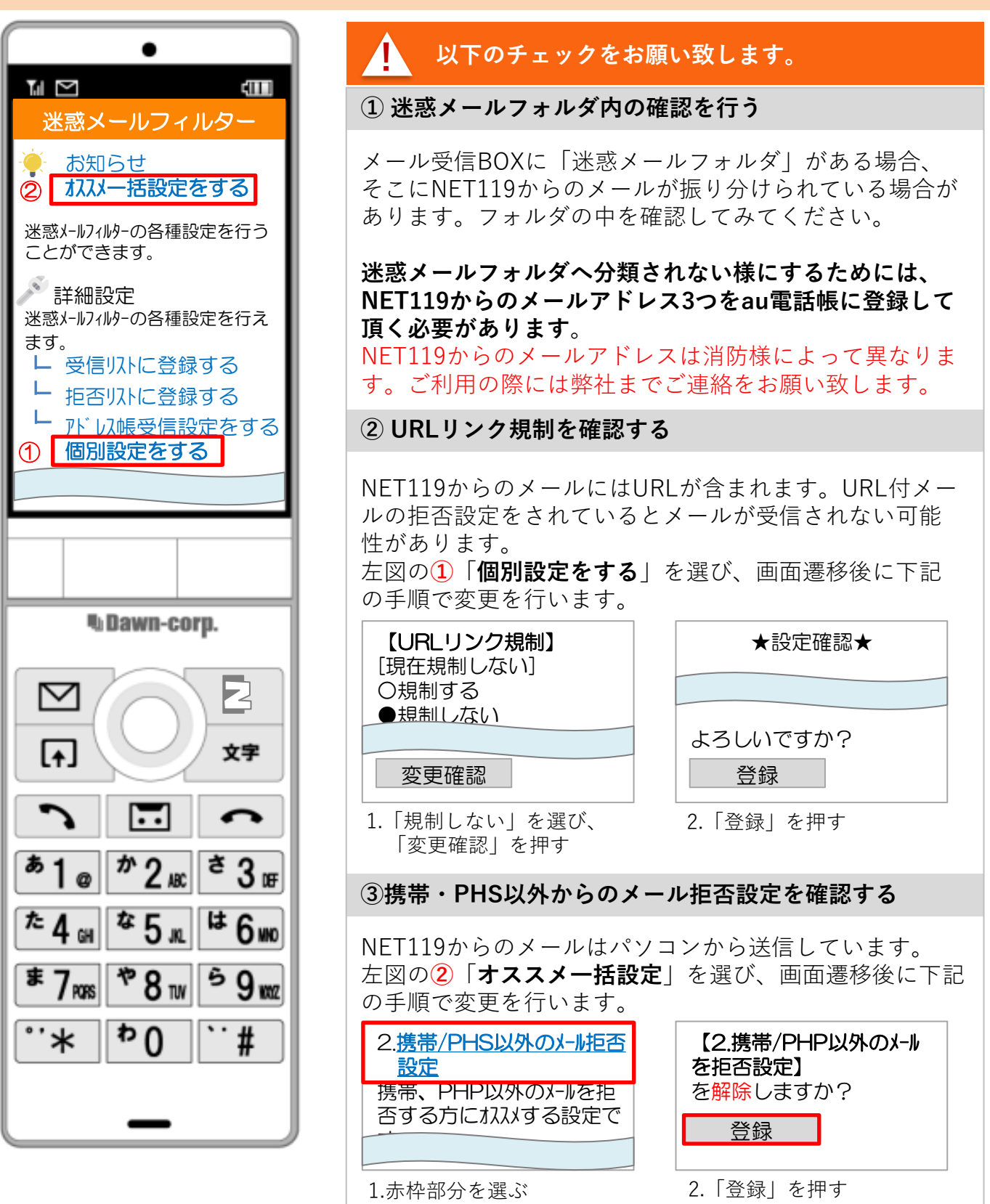

**-P10-**

## **メールが届かない場合の確認フロー**

下記フローの手順で、NET119のメールを受信できるようにします。

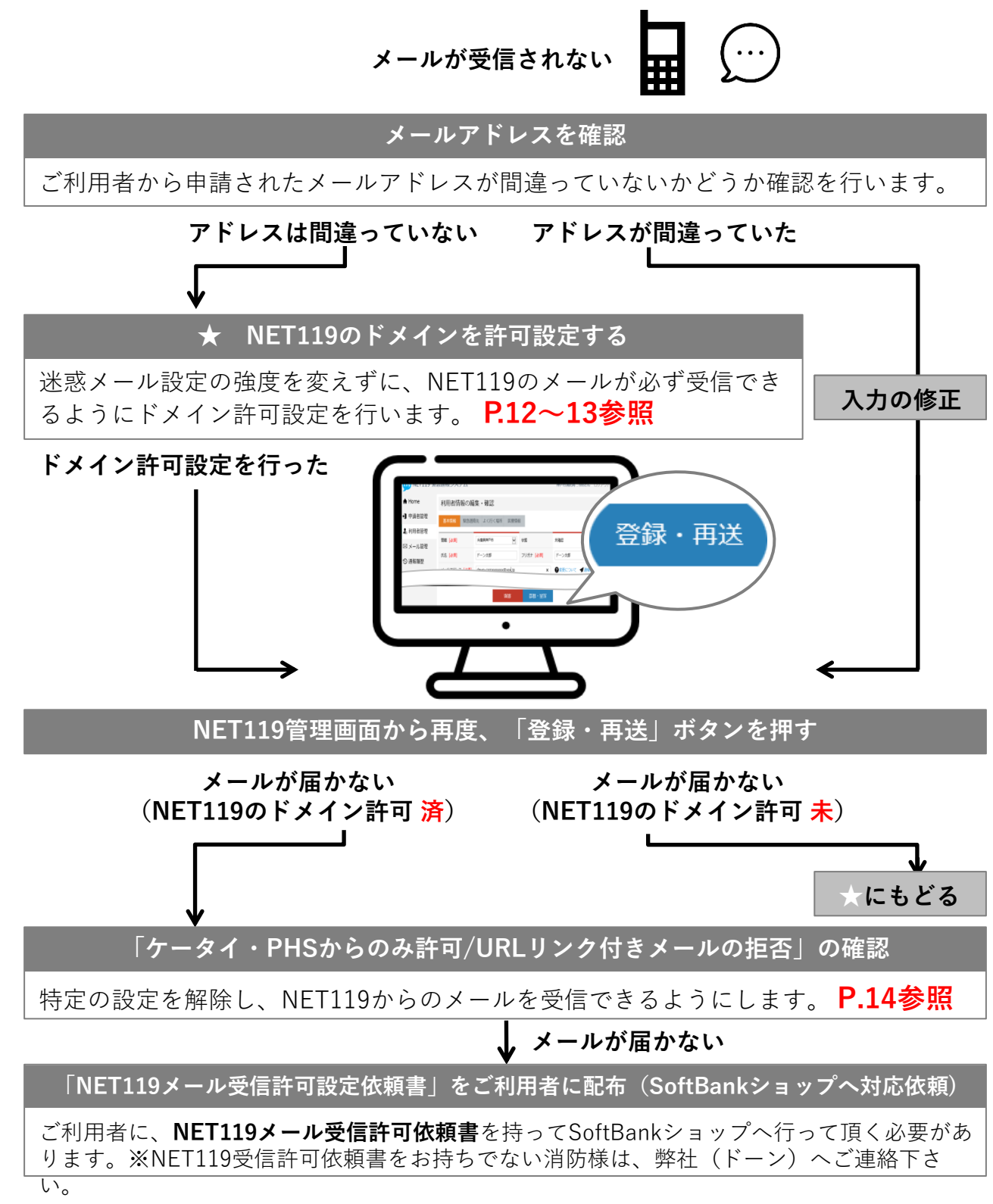

**©Dawn-Corp Confidential and Proprietary**

## **NET119のドメイン許可設定 その1**

**1.迷惑メール対策画面を開く**

**①ブラウザを開く ②My SoftBankを開く**

#### $\bigoplus$ ™ đШ  $\sqrt{4}$ 文字 YAHOO! 三 ログイン JAPAN 入力してください | 検索  $\overline{\cdot \cdot}$  $\frac{1}{2}$  ABC あ1  $3 \times$ メール 天気 路線 買い物 占い た4明 य 5 ж は 6 MO ヤフオク スポーツ My Soft Bank  $\overline{\ast}$  7 rgs  $*8<sub>w</sub>$  $59<sub>wa</sub>$ **My SoftBankを開いた後、以下の手順** まとめ **で進む** \*'\* † 0 # **⇒メール設定** エンタメ **⇒迷惑メールブロック設定 または 迷惑メール対策**※携帯電話の機種によってボタン

の位置やアイコンが異なります。

※ 上記はイメージ図です。 実際の画面とは異なります。

#### ! **ログイン時、認証パスワードを求められることがあります**

**認証パスワードがわからない場合、迷惑メール対策の設定を消防様で行って頂く事がで きません。認証パスワードは3回間違えるとロックがかかり、しばらくログイン操作がで きなくなります。(初期パスワードは「9999」) ご利用者には「 NET119メール受信許可依頼書」を持ってSoftBankショップへ伺って頂**

**き、SoftBankショップの店員様にNET119からのメール受信許可設定を行って頂く必要 があります。**

**(依頼書に詳細を記載しておりますので、消防様からショップへのご連絡は不要です)**

※NET119受信許可依頼書をお持ちでない消防様は、弊社(ドーン)へご連絡下さい。

## **NET119のドメイン許可設定 その2**

**2.ドメインを追加する**

![](_page_12_Figure_3.jpeg)

## **ケータイ・PHSからのみ許可設定/URLリンク付きメール拒否設定**

![](_page_13_Figure_2.jpeg)